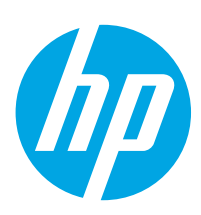

# Color LaserJet Enterprise M653

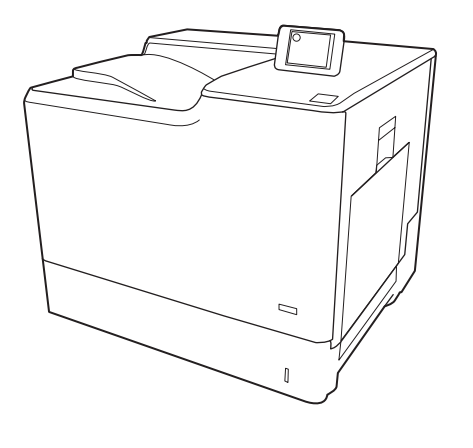

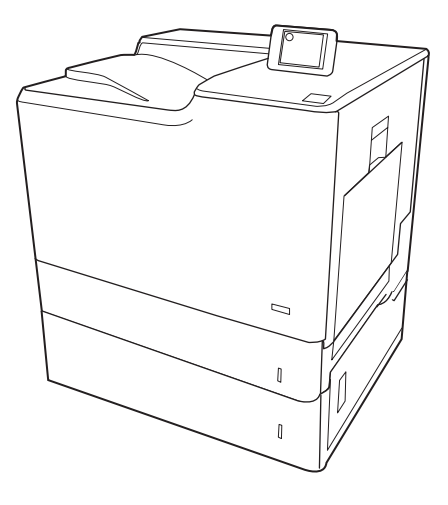

M653dn

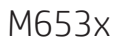

EN Installation Guide **ZHCD** 安装指南 **ID** Panduan Pemasangan JA 設置ガイド KO 설치 설명서 TH คู่มือติดตั้ง ZHTW 安裝指南 V Hướng dẫn Lắp đặt

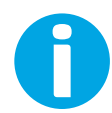

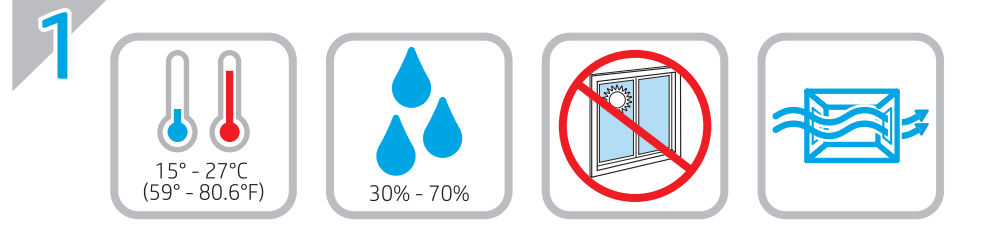

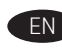

EN Select a sturdy, well-ventilated, dust-free area, away from direct sunlight to position the printer.

ZHCN 选择一个稳固、通风良好、无尘且远离日光直射 的区域放置打印机。

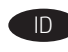

ID Untuk meletakkan printer, pilih tempat yang kokoh, berventilasi baik, bebas debu, dan jauh dari sinar matahari langsung.

- JA プリンタの設置場所には、直射日光を避け、通気がよく埃の 少ない、しっかりした場所を選んでください。
- 

KO 직사광선을 피해 바닥이 단단하고 환기가 잘 되며 먼지가 없는 장 소를 선택하여 프린터를 내려 놓습니다.

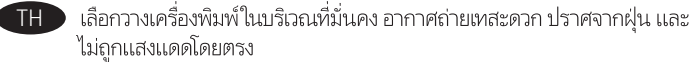

ZHTW 請選擇一個平整穩固、通風良好且沒有灰塵的區域放置本印表 機,並避免陽光直射。

VI Chọn nơi chắc chắn, thông thoáng, không bụi, không tiếp xúc trực tiếp với ánh sáng mặt trời để đặt máy in.

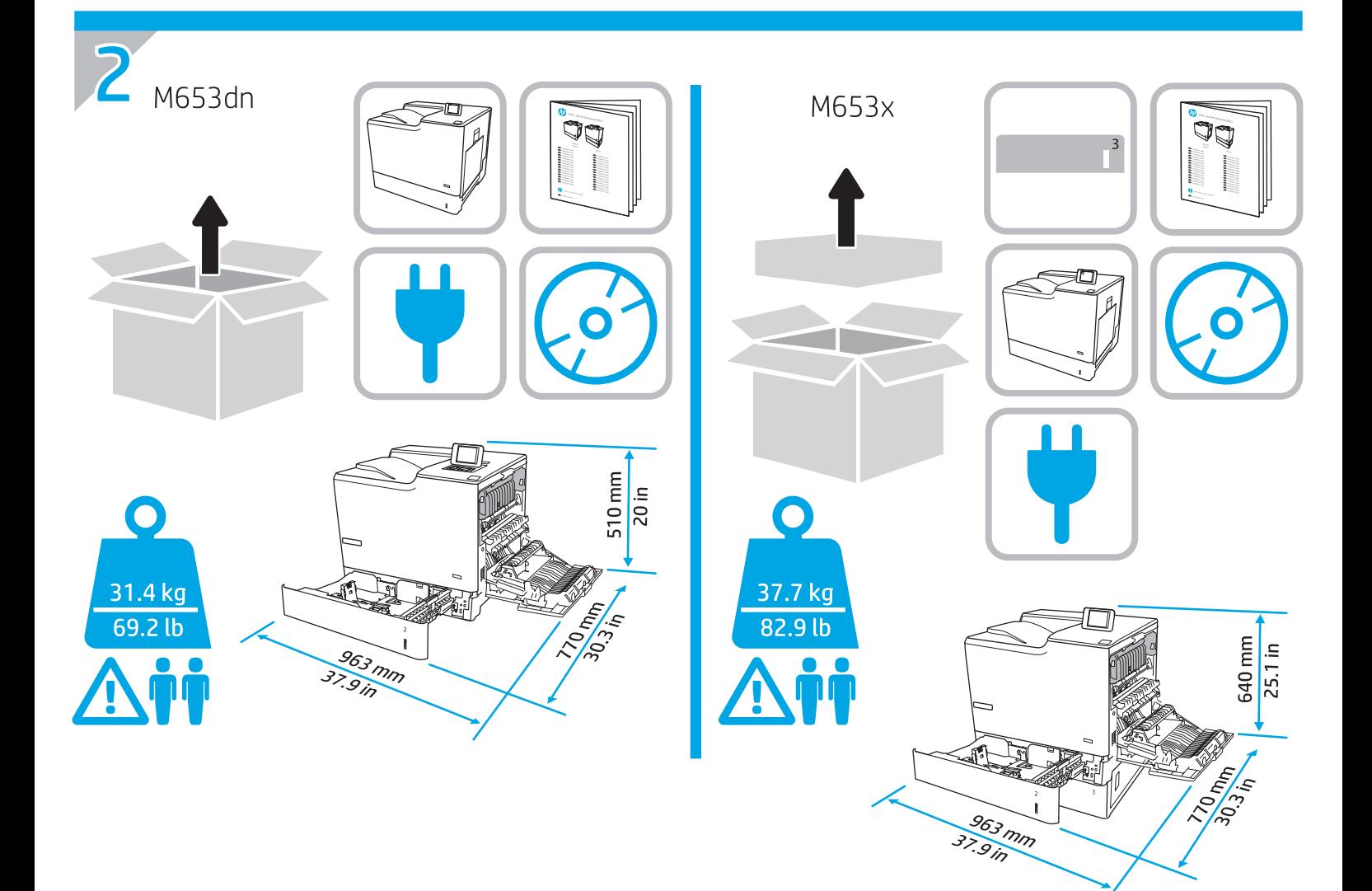

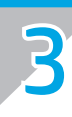

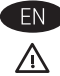

EN CAUTION: Do not extend more than one paper tray at a time. Do not use paper tray as a step. Keep hands out of paper trays when closing. All trays must be closed when moving the printer.

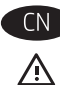

**CN** 注意: 请勿一次伸出多个纸盘。 请勿使用纸盘作为阶梯。 闭合时,手远离纸盘。 移动打印机时, 必须合上所有纸盘。

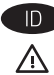

**ID** PERHATIAN: Jangan rentangkan beberapa baki kertas sekaligus. Jangan menggunakan baki kertas sebagai pijakan. Jauhkan tangan dari baki kertas saat menutup. Semua baki harus ditutup saat memindahkan printer.

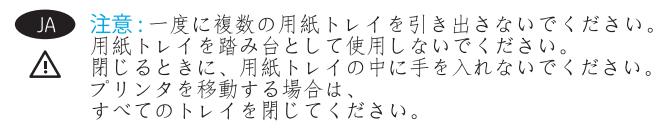

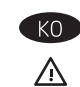

KO 주의: 한 번에 용지함을 두 개 이상 확장하지 마십시오. 용지함을 계단으로 사용하지 마십시오. 닫을 때 용지함에서 손을 떼십시오. 프린터 이동할 때 모든 용지함을 닫아야 합니다.

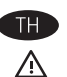

์ข<sup>้</sup>อควรระวัง: ห้ามดึงขยายถาดกระดาษมากกวาหนึ่งถาดพร้อมกัน ห้ามใช้ถาดกระดาษเป็นขั้นบันได เอามือออกจากถาดกระดาษขณะปิด ต้องปิดถาดทั้งหมดเมื่อเคลื่อนย้ายเครื่องพิมพ์

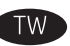

 $\bigtriangleup$ 

注意:請勿一次延伸一個以上的紙匣。 請勿將紙匣當作一項措施。 關閉時,請勿將手放在紙匣上。 移動印表機時必須關閉所有紙匣。

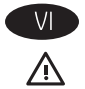

THẬN TRỌNG: Không in nhiều khay giấy một lần. Không dùng khay giấy làm bậc lên xuống. Để tay ra ngoài khay giấy khi đóng. Phải đóng tất cả các khay khi di chuyển máy in.

# M653x

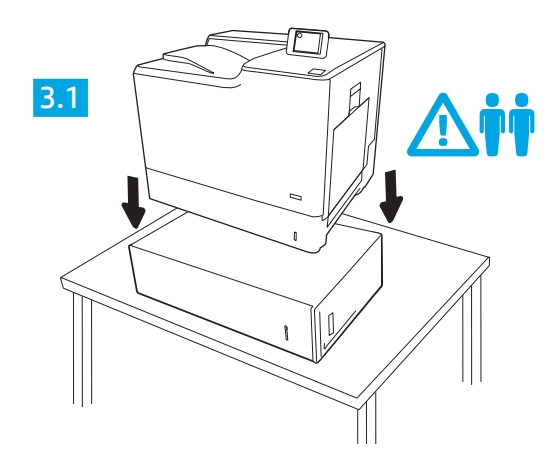

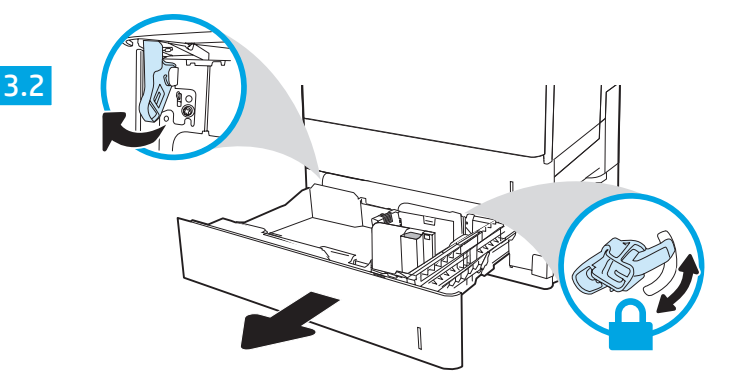

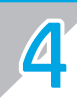

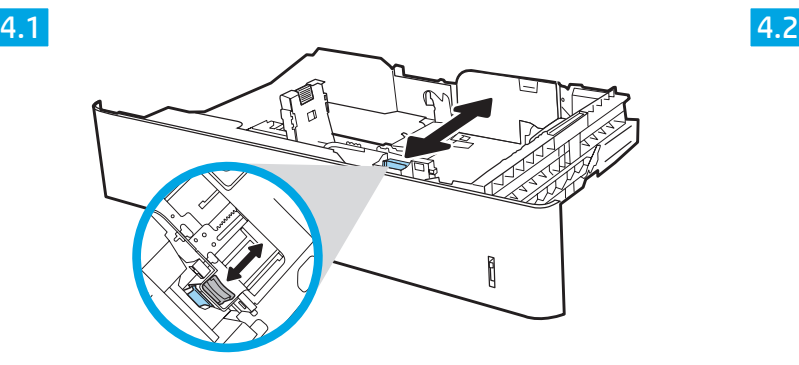

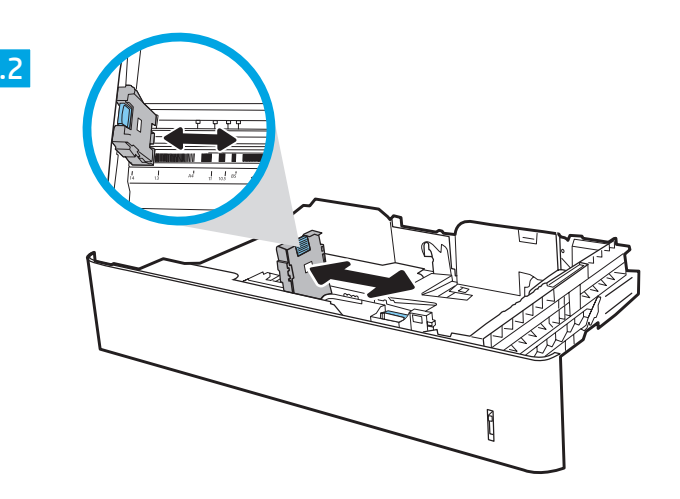

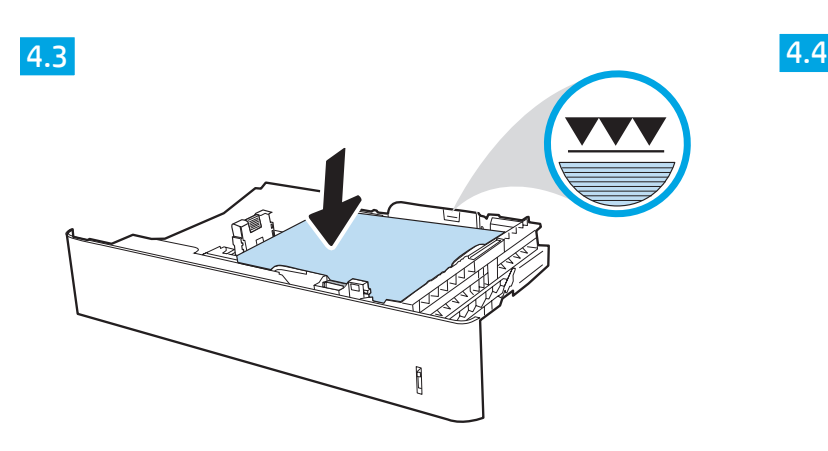

 $\left\| \right\|$ 

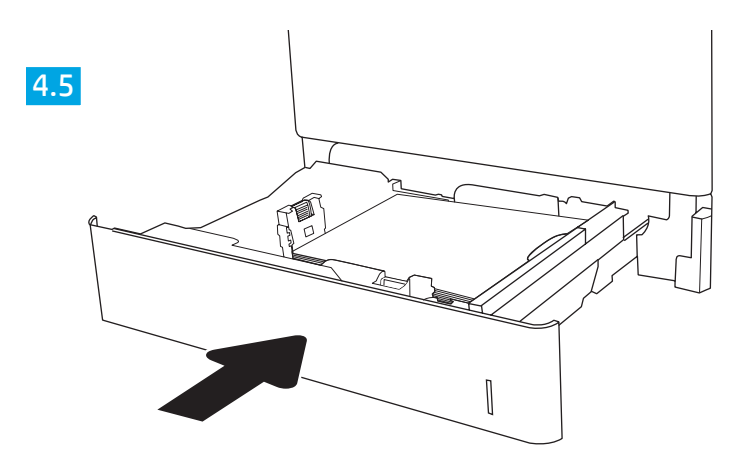

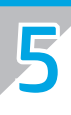

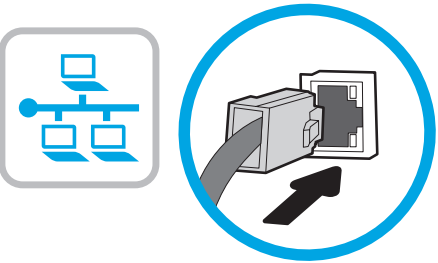

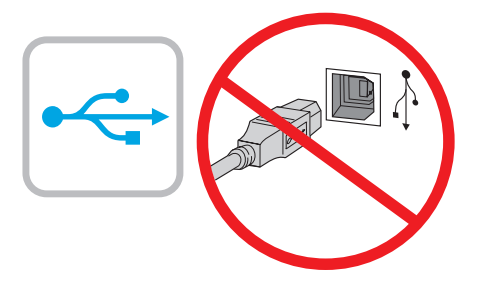

- EN If you are connecting to a network, connect the network cable now. CAUTION: Do not connect the USB cable now. NOTE: The cables are not included with the printer.
- ZHCN 如果要连接到网络,则现在连接网络电缆。 注意: 现在请勿连接 USB 电缆。 注:打印机未随附电缆。
- ID Jika Anda menyambung ke jaringan, sambungkan kabel jaringan sekarang. PERHATIAN: Jangan sambungkan kabel USB sekarang. CATATAN: Kabel tidak diberikan bersama printer.
- JA ネットワークに接続している場合は、 ネットワーク ケーブルを接続します。 注意:この時点では、USB ケーブルを接続しないで ください。 注記:このケーブルはプリンタに付属していません。
- KO 네트워크에 연결하려면 지금 네트워크 케이블을 연결합니다. 주의: 아직 USB 케이블을 연결하지 마십시오. 참고: 케이블은 프린터에 포함되어 있지 않습니다.
- $\overline{\text{TH}}$  หากคุณเชื่อมต่อกับเครือข่ายอยู่ให้เชื่อมต่อสายเครือข่ายในขั้นตอนนี้ <u>ข้อควรระวัง: ห้ามเชื่อมต่อสาย USB ในขั้นตอนนี้</u> หมายเหตุ: สายไม่ได้ให้รวมมากับเครื่องพิมพ์
- **ZHTW** 如果您要連接至網路, 请立即連接網路纜線。 注意:請勿現在連接 USB 纜線。 附註:印表機並未隨附纜線。
- VI Nếu có kết nối mạng, hãy cắm cáp mạng ngay. CHÚ Ý: Chưa cắm cáp USB vội. LƯU Ý: Cáp không đi kèm máy in.

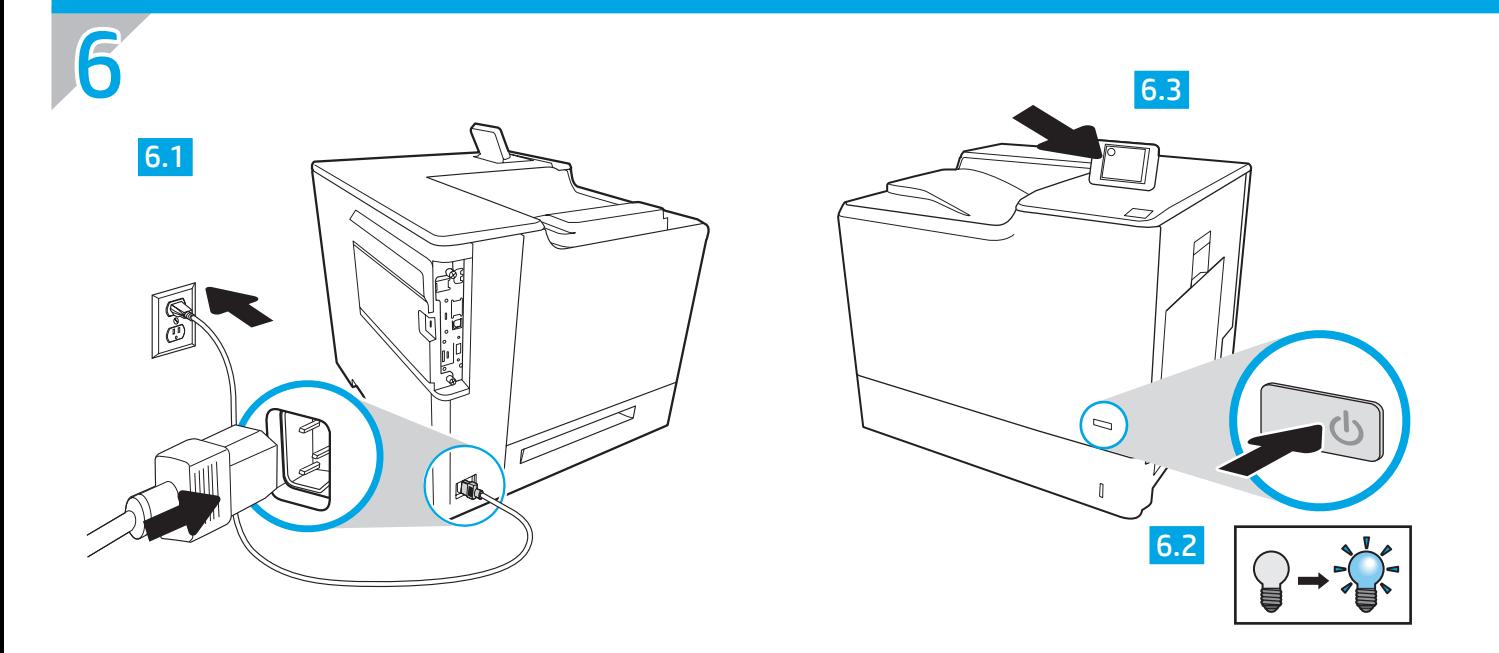

6.1 Connect the power cable between the printer and a grounded AC outlet. 6.2 Turn on the printer. 6.3 On the Initial Setup screen, set the language, the location, the date/time format, and other features. EN

NOTE: For advanced setup for network-connected printers, enter the printer IP address in the address bar of a web browser after software installation is complete. To find the IP address, select the Information  $\bigoplus$  button, and then select the Network  $\bigoplus$  icon. CAUTION: Make sure your power source is adequate for the printer voltage rating. The voltage rating is on the printer label. The printer uses 100-127 Vac or 220-240 Vac and 50/60 Hz. To prevent damage to the printer, use only the power cable that is provided with the printer.

2HCN 6.1 用电源线连接打印机与接地的交流电源插座。6.2 开启打印机。6.3 在**初始设置**屏幕上,设置语言、位置、 日期/时间格式和其他功能。 注:要对联网打印机进行高级设置,请在软件安装完毕后,在 Web 浏览器的地址栏中输入打印机 IP 地址。 要查找 IP 地址, 请选择"信息" ❶ 按钮, 然后选择"网络" ■ 按钮。 注意:确保电源符合打印机的额定电压要求。额定电压标注在打印机标签上。打印机使用 100-127 伏 (交流)或 220-240 伏(交流)电压,频率为 50/60 赫兹。为防止损坏打印机,请仅使用打印机随附的电 源线。

6.1 Sambungkan kabel daya antara printer dan stopkontak AC yang diarde. 6.2 Hidupkan printer. 6.3 Pada layar Initial Setup (Konfigurasi Awal), atur bahasa, lokasi, format tanggal/waktu, dan fitur lainnya. CATATAN: Untuk konfigurasi lanjutan pada printer yang tersambung ke jaringan, masukkan alamat IP printer di kolom alamat browser web setelah penginstalan perangkat lunak selesai. Untuk menemukan alamat IP, pilih tombol **Informasi**, lalu pilih ikon Jaringan **.a. ID** 

PERHATIAN: Pastikan catu daya telah memadai untuk arus tegangan printer. Arus tegangan tercantum pada label printer. Printer menggunakan 100-127 Vac atau 220-240 Vac dan 50/60 Hz. Untuk mencegah kerusakan pada printer, gunakan hanya kabel daya yang diberikan bersama printer

6.1 電源ケーブルでプリンタとアース付き AC コンセントを接続します。6.2 プリンタの電源をオンにします。6.3 初期セットアップ 画面で、言語、場所、日時の形式、その他の機能を設定します。

JA

注記:ネットワーク接続プリンタの高度なセットアップを行う場合は、ソフトウェアのインストール完了後、Web ブラウザのアド レス バーにプリンタの IP アドレスを入力します。IP アドレスを検索するには、[情報] ボタン ← を選択し、次に [ネットワーク] アイコン 品を選択します。

注意:使用する電源が、プリンタの定格電圧に適しているか確認してください。定格電圧は、プリンタのラベルに記載されていま す。プリンタで使用する電圧は 100~127VAC または 220~240VAC、周波数は 50/60Hz です。プリンタの損傷を防ぐため、プリンタ に付属の電源ケーブル以外は使用しないでください。

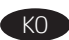

6.1 프린터와 AC 콘센트 사이에 전원 코드를 연결합니다. 6.2 프린터의 전원을 켭니다. 6.3 초기 설정 화면에서 언어, 위치, 날짜/시간 형식 및 기타 속성을 설정합니다.

참고: 네트워크에 연결된 프린터에서 고급 설정을 수행하려면 소프트웨어 설치를 완료한 후 웹 브라우저의 주소 표시줄에 프린터 IP 주소를 입력합니다. IP 주소를 찾으려면 정보 ← 버튼을 선택한 다음 네트워크 ☎ 아이콘을 선택합니다.

주의: 콘센트의 전압이 프린터 전압에 맞는지 확인합니다. 전압은 프린터 라벨에 나와 있습니다. 프린터에는 100~127V AC 또는 220~240V AC 및 50/60Hz를 사용합니다. 프린터의 손상을 방지하려면 프린터와 함께 제공된 전원 케이블만 사용하십시오.

TH ้ตำแหน่งที่ตั้ง รูปแบบวันที่/เวลา และคุณสมบัติต่างๆ

.หมายเหต: สำหรับการตั้งค่าขั้นสงของเครื่องพิมพ์ที่เชื่อมต่อเครือข่ายให้ป้อน IP แอดเดรสของเครื่องพิมพ์ในแถบแอดเดรสของเว็บเบราเซอร์หลังจากการติดตั้งซอฟต์แวร์เสร็จ ี สมบรณ์แล้วในการค้นหา IP แอดเดรสให้เลือกป่มข้อมล (1) แล้วเลือกไอคอนเครือข่าย (<del>1)</del>

้ข้อควรระวัง: ตรวจสอบให้แน่ใจว่าแหล่งจ่ายไฟของคุณมีอัตราแรงดันไฟฟ้าที่เพียงพอสำหรับเครื่องพิมพ์โดยคุณสามารถดข้อมลอัตราแรงดันไฟฟ้าได้บนฉลากของเครื่องพิมพ์ ี เครื่องพิมพ์นี้ใช้แรงดันไฟฟ้ากระแสสลับที่ 100-127 Vac หรือ 220-240 Vac และ 50/60 Hz และเพื่อป้องกันไม่ให้เครื่องพิมพ์เสียหาย โปรดใช้สายไฟที่มาพร้อมกับเครื่องพิมพ์ *เ*ท่านั้น

6.1 利用電源線將印表機連接到接地的 AC 插座。6.2 開啟印表機電源。6.3 在**起始設定**畫面中,設定語言、位置、日期/時間格式和其他 功能。 **HTW** 

附註:若要進行網路連線印表機的進階設定,請在軟體安裝完成後,於網頁瀏覽器的位址列輸入印表機 IP 位址。如果要尋找 IP 位址, 請選擇「資訊」 ? 按鈕,然後選擇「網路」 ? 圖示。

注意:確定電源適合本印表機的電壓額定值。電壓額定值請見印表機標籤。本印表機使用 100-127 Vac 或 220-240 Vac 和 50/60 Hz。為 避免印表機損壞,請只用印表機隨附的電源線。

VI 6.1 Cắm cáp nguồn từ máy in vào ổ cắm AC tiếp đất. 6.2 Bật máy in. 6.3 Trên màn hình Thiết lập Ban đầu, hãy đặt ngôn ngữ, vị trí, định dạng ngày/giờ và các tính năng khác.

LƯU Ý: Để thiết lập nâng cao cho máy in có kết nối mạng, hãy nhập địa chỉ IP của máy in vào thanh địa chỉ của trình duyệt web sau khi hoàn tất cài đặt phần mềm. Để tìm địa chỉ IP, hãy chọn nút Thông tin nồi chọn biểu tượng Mạng

CHÚ Ý: Đảm bảo rằng nguồn điện của ban phù hợp với đình mức điện áp của máy in. Đình mức điện áp được ghi trên nhãn máy in. Máy in sử dung điện áp 100-127 Vạc hoặc 220-240 Vạc và 50/60 Hz. Để tránh làm hỏng máy in, chỉ sử dụng cáp nguồn đi kèm máy in,

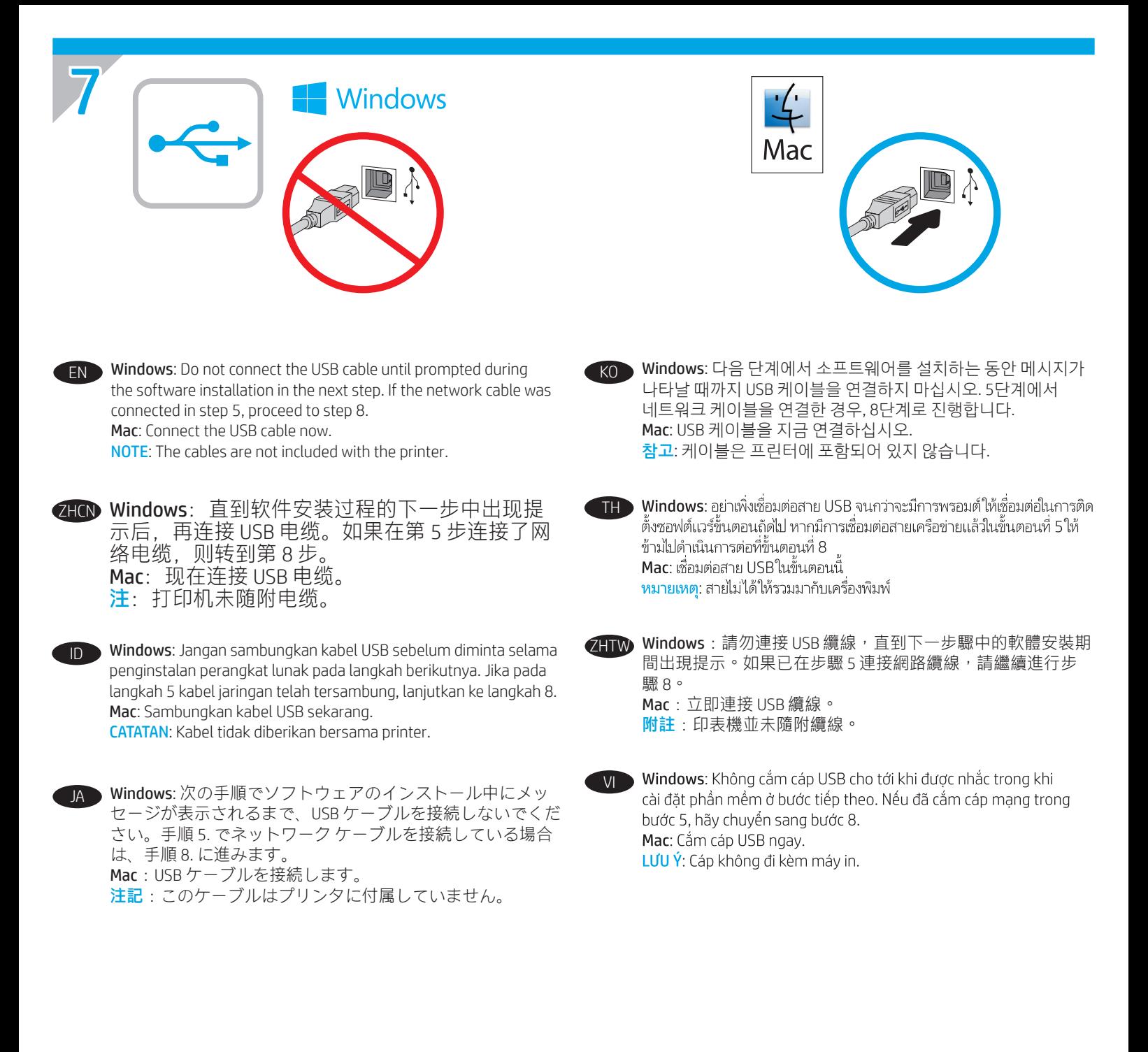

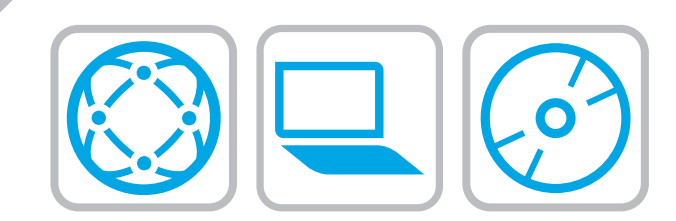

### EN Locate or download the software installation files

### Method 1: Download HP Easy Start (Windows and OS X)

- 1. Go to 123.hp.com/laserjet and click Download.
- 2. Follow the onscreen instructions to download and launch the installation file.
- 3. Follow the onscreen instructions to run the software installation.

### Method 2: Download from Product Support website (Windows and OS X)

- 1. Go to www.hp.com/support/colorljM653.
- 2. Select Software and Drivers.

8

- 3. Download the software for your printer model and operating system.
- 4. Launch the installation file by clicking on the .exe or .zip file as necessary.

### Method 3: Install from the printer CD (Windows only)

Insert the printer CD into the computer and follow the on-screen instructions. See the Install Notes file on the product CD for more specific software installation instructions.

### Method 4: IT managed setup (Windows only)

Visit hp.com/go/upd to download and install the HP Universal Print Driver.

NOTE: See the install notes on the printer CD for features not supported in Windows XP, Windows Vista®, Server 2003, and Server 2008 (all 32 bit versions).

### ZHCN 找到或下载软件安装文件

### 方法 1: 下载 HP Easy Start (Windows 和 OS X)

- 1. 访问 123.hp.com/laserjet, 然后单击**下载**。
- 2. 按屏幕上的说明下载并启动安装文件。
- 3. 按屏幕上的说明运行软件安装。

### 方法 2: 从产品支持网站下载 (Windows 和 OS X)

- 1. 访问 www.hp.com/support/colorljM653。
- 2. 选择软件和驱动程序。
- 3. 下载适用于您的打印机型号和操作系统的软件。
- 4. 通过单击所需的 .exe 或 .zip 文件,启动安装文 件。

### 方法 3: 从打印机 CD 安装(仅限 Windows)

将打印机 CD 插入计算机, 然后按照屏幕上的说明 进行操作。有关更具体的软件安装说明,请参阅 产品 CD 上的安装说明文件。

# 方法 4: IT 管理设置 ( 仅限 Windows )

访问 hp.com/go/upd 以下载并安装 HP Universal Print Driver。

注:有关 Windows XP、Windows Vista®、 Server 2003 和 Server 2008(全部为 32 位版本)中 不支持的功能,请参阅打印机 CD 上的安装说明。

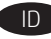

### **ID Mencari atau men-download file penginstalan perangkat lunak**

Metode 1: Download HP Easy Start (Windows dan OS X)

1. Kunjungi 123.hp.com/laserjet, lalu klik Download.

- 2. Ikuti petunjuk pada layar untuk men-download dan menjalankan file instalan.
- 3. Ikuti petunjuk pada layar untuk menjalankan penginstalan.

### Metode 2: Download dari situs web Dukungan Produk (Windows dan OS X)

- 1. Kunjungi www.hp.com/support/colorljM653.
- 2. Pilih Software and Drivers (Perangkat Lunak dan Driver).
- 3. Download perangkat lunak untuk model printer dan sistem operasi Anda.
- 4. Jalankan file penginstalan dengan mengklik file .exe atau .zip bila perlu.

### Metode 3: Instal dari CD printer (hanya Windows)

Masukkan CD printer ke komputer, lalu ikuti petunjuk di layar. Lihat file Catatan Penginstalan pada CD produk untuk petunjuk penginstalan perangkat lunak yang lebih spesifik.

### Metode 4: Konfigurasi dikelola TI (Windows)

Kunjungi hp.com/go/upd untuk men-download dan menginstal HP Universal Print Driver.

CATATAN: Lihat catatan penginstalan pada CD printer untuk fitur yang tidak didukung di Windows XP, Windows Vista®, Server 2003, dan Server 2008 (semua versi 32 bit).

ソフトウェアのインストール ファイルの検索またはダウン ロード

### 方法1:HP Easy Start をダウンロードする (Windows および OS X)

- 1.123.hp.com/laserjet にアクセスし、[Download] (ダウンロー ド) をクリックします。
- 2. 画面の指示に従って、インストール ファイルをダウン ロードし、実行します。
- 3. 画面の指示に従って、ソフトウェアのインストールを実 行します。

### 方法2:製品サポート Web サイト (Windows および OS X) から ダウンロードする

- 1. www.hp.com/support/colorljM653 にアクセスします。
- 2. [Software and Drivers] (ソフトウェアとドライバ) を選択し ます。
- 3. お使いのプリンタ モデルとオペレーティング システムに 適したソフトウェアをダウンロードします。
- 4. 必要に応じて .exe ファイルまたは .zip ファイルをクリック し、インストール ファイルを実行します。

### 方法3:プリンタ CD (Windows の場合のみ) からのインスト ール

プリンタ CD をコンピュータに挿入し、画面の指示に従いま す。特定のソフトウェアの詳細なインストール手順につい ては、プリンタ CD のインストール メモ ファイルを参照し てください。

### 方法4:IT に管理された設定 (Windows の場合のみ)

hp.com/go/upd にアクセスし、HP Universal Print Driver をダ ウンロードしてインストールします。

注記: Windows XP、Windows Vista®、Server 2003、 Server 2008 (すべて 32 ビット バージョン) でサポートされて いない機能については、プリンタ CD に収録されている インストールの注記を参照してください。

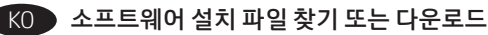

### 방법 1: HP Easy Start 다운로드(Windows 및 OS X)

1. 123.hp.com/laserjet으로 이동한 다음 다운로드를 클릭합니다. 2. 화면의 안내에 따라 설치 파일을 다운로드하고 실행합니다.

3. 화면의 안내에 따라 소프트웨어 설치를 실행합니다.

### 방법 2: 제품 지원 웹 사이트에서 다운로드 (Windows 및 OS X)

1. www.hp.com/support/colorljM653으로 이동합니다.

### 2. 소프트웨어 및 드라이버를 선택합니다.

- 3. 해당 프린터 모델 및 운영 체제용 소프트웨어를 다운로드합니다.
- 4. 필요에 따라 .exe 또는 .zip 파일을 클릭하여 설치 파일을 실행합니다.

### 방법 3: 프린터 CD에서 설치 (Windows만 해당)

프린터 CD를 컴퓨터에 넣고 화면의 안내를 따릅니다. 특정 소프트웨어 설치 지침에 대한 자세한 내용은 제품 CD의 설치 참고 사항 파일을 참조하십시오.

### 방법 4: IT 관리 설정(Windows만 해당)

HP Universal Print Driver를 다운로드하고 설치하려면 hp.com/go/upd로 이동하십시오.

참고: Windows XP, Windows Vista®, Server 2003 및 Server 2008 (모두 32비트 버전)에서 지원되지 않는 기능에 대해서는 프린터 CD의 설치 노트를 참조하십시오.

### **THE ค**้นหาหรือดาวน์โหลดไฟล์การติดตั้งซอฟต์แวร์

### วิธีที่ 1: ดาวน์โหลด HP Easy Start (Windows และ OS X)

- 1.ไปที่ 123.hp.com/laserjet และคลิก Download (ดาวน์โหลด)
- ่ 2. ทำตามคำแนะนำบนหน้าจอเพื่อดาวน์โหลด และเปิดไฟล์การติดตั้ง
- .3 ทำตามคำแนะนำบนหน้าจอ เพื่อเรียกใช้การติดตั้งซอฟต์แวร์

### ้วิธีที่ 2: ดาวน์โหลดจากเว็ปไซต์สนับสนนเครื่องพิมพ์ (Windows และ OS X)

### 1.ไปที่ www.hp.com/support/colorliM653

- 2. เลือก Software and Drivers (ซอฟต์แวร์และไดรเวอร์)
- 3. ดาวน์โหลดซอฟต์แวร์สำหรับร่นเครื่องพิมพ์และระบบปภิบัติการของคณ
- 4. เปิดไฟล์การติดตั้งโดยคลิกไฟล์ .exe หรือ .zip ตามความจำเป็น

### ้ วิธีที่ 3: ติดตั้งจากแผ่นซีดีเครื่องพิมพ์ (Windows เท่านั้น)

ใส่แผ่นซีดีเครื่องพิมพ์ในคอมพิวเตอร์ แล้วทำตามคำแนะนำบนหน้าจอโปรดดไฟล์ หมายเหตการติดตั้งในแผ่นซีดีเครื่องพิมพ์ สำหรับคำแนะนำการติดตั้งซอฟต์แ๋วร์ ์ ที่เลาะลงมากขึ้น

### ้วิธีที่ 4: การตั้งค่าที่มีการจัดการ IT (Windows เท่านั้น)

ไปที่ hp.com/go/upd เพื่อดาวน์โหลดและติดตั้ง HP Universal Print Driver หมายเหตุ โปรดดรายการคณสมบัติที่ไม่รองรับในระบบปฏิบัติการ Windows XP, Windows Vista®, Server 2003 และ Server 2008 (รุ่น 32 บิตของทุกระบบ)<br>ในหมายเหตุการติดตั้งในแผ่นซีดีเครื่องพิมพ์

### 找出或下載軟體安裝檔

- 方法 1: 下載 HP Easy Start (Windows 和 OS X)
- 1. 前往 123.hp.com/laserjet , 然後按一下下載。
- 2. 依照螢幕上的指示下載並啟動安裝檔。
- 3. 依照螢幕上的指示執行軟體安裝。

### 方法 2: 從產品支援網站下載 (Windows 和 OS X)

1. 前往 www.hp.com/support/colorljM653。

### 2. 選擇軟體和驅動程式。

- 3. 下載適用於您印表機型號和作業系統的軟體。
- 4. 視需要按一下 .exe 或 .zip 檔案以啟動安裝檔。

### 方法 3:從印表機光碟安裝 (僅限 Windows)

將印表機光碟放入電腦中,然後依照螢幕上的指示進行。請 参閱產品光碟中的安裝注意事項檔案,以進一步瞭解特定的 軟體安裝說明。

### 方法 4:IT 管理設定(僅限 Windows)

造訪 hp.com/go/upd 以下載並安裝 HP 通用列印驅動程式。

附註:請參閱印表機光碟中的安裝注意事項,以瞭解 Windows XP、Windows Vista®、Server 2003 和 Server 2008 (所有 32 位元版本)不支援的功能。

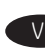

### VI Tìm hoặc tải xuống têp cài đặt phần mềm

Phương pháp 1: Tải xuống HP Easy Start (Windows và OS X)

- 1. Truy câp 123.hp.com/laserjet và nhấp vào Download (Tải xuống).
- 2. Làm theo hướng dẫn trên màn hình để tải xuống và khởi chay têp cài đăt.
- 3. Làm theo hướng dẫn trên màn hình để chay cài đặt phần mềm.

### Phương pháp 2: Tải xuống từ trang web Hỗ trợ Sản phẩm (Windows và OS X)

- 1. Truy cập www.hp.com/support/colorljM653.
- 2. Chon Software and Drivers (Phần mềm và Trình điều khiển).
- 3. Tải xuống phần mềm cho kiểu máy in và hê điều hành của ban.
- 4. Khởi chay têp cài đặt bằng cách nhấp vào têp .exe hoặc .zip khi cần.

### Phương pháp 3: Cài đặt từ đĩa CD của máy in (chỉ dành cho Windows)

Cho đĩa CD của máy in vào máy tính và làm theo các hướng dẫn trên màn hình. Xem tệp Ghi chú Cài đặt trên đĩa CD của sản phẩm để biết hướng dẫn cài đặt phần mềm cu thể hơn.

### Phương pháp 4: Thiết lập do IT quản lý (chỉ dành cho Windows)

Truy cập hp.com/go/upd để tải xuống và cài đặt HP Universal Print Driver.

LƯU Ý: Xem ghi chú cài đặt trên đĩa CD của máy in để biết các tính năng không được hỗ trợ trong Windows XP, Windows Vista®, Server 2003 và Server 2008 (tất cả đều là phiên bản 32 bit).

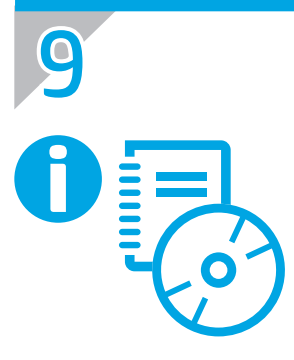

KO

TH

VI<sup>D</sup>

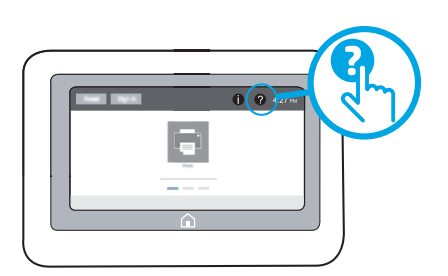

EN For information on firmware updates, advanced configuration using the Embedded Web Server, and remote and mobile printing using HP ePrint, see the User Guide on the printer CD or go to www.hp.com/support/colorliM653. Press the Help ? button on the printer control panel to access Help topics.

ZHCN 有关固件更新、使用内嵌式 Web 服务器进行高级 配置以及使用 HP ePrint 进行远程和移动打印的信 息,请参阅打印机 CD 上的《用户指南》或访问 www.hp.com/support/colorljM653。按打印机控制面 板上的"帮助"?按钮以访问帮助主题。

ID Untuk informasi tentang pembaruan firmware, konfigurasi lanjutan menggunakan Server Web Tertanam, dan pencetakan dari jauh maupun perangkat bergerak menggunakan HP ePrint, lihat Panduan Pengguna pada CD printer atau kunjungi www.hp.com/support/colorljM653. Tekan tombol Help (Bantuan) pada panel kontrol printer untuk mengakses topik Help (Bantuan).

JA ファームウェアの更新、内蔵 Web サーバを使用する高度な 設定、HP ePrint を使用するリモートおよびモバイルでの印 刷については、プリンタ CD に収録されている「ユーザーガ イド」か、www.hp.com/support/colorliM653 を参照してくださ い。プリンタのコントロール パネル上の [ヘルプ] ボタン ? を押すと、ヘルプ トピックにアクセスできます。

펌웨어 업데이트, 내장 웹 서버를 통한 고급 구성, HP ePrint를 통한 원격 및 모바일 인쇄 방법은 프린터 CD의 사용 설명서를 참조하거나 www.hp.com/support/colorljM653으로 이동하십시오. 도움말 항목을 이용하려면 프린터 제어판의 도움말 2 버튼을 누르십시오.

่ สำหรับข้อมูลเกี่ยวกับอัปเดตเฟิร์มแวร์ การตั้งค่าขั้นสูง โดยใช้เว็บเซิร์ฟเวอร์ ในตัว รวมทั้งการพิมพ์แบบทางไกลและการพิมพ์ผ่านอปกรณ์เคลื่อนที่ โดยใช้ HP ePrint โปรดดูคู่มือผู้ใช้ในแผ่นซีดีเครื่องพิมพ์ หรือไปที่ www.hp.com/support/colorliM653 แตะปุ่ม วิธีใช้ ? บนแผงควบคุม เครื่องพิมพ์ เพื่อเข้าถึงหัวข้อวิธีใช้ต่างๆ

 $\overline{A}$ TTW 如需韌體更新、使用嵌入式 Web 伺服器進行進階設定,以及 使用 HP ePrint 進行遠端與行動列印的詳細資訊, 請參閱印表機光碟上的使用者指南,或前往 www.hp.com/support/colorljM653。按下印表機控制面板上的 「說明」 ? 按鈕以存取「說明」主題。

> Để biết thông tin về bản cập nhật chương trình cơ sở, cấu hình nâng cao bằng Embedded Web Server, in từ xa và di động bằng HP ePrint, hãy xem Hướng dẫn Sử dụng trên đĩa CD của máy in hoặc truy cập www.hp.com/support/colorliM653. Nhấn nút Trơ giúp ? trên bảng điều khiển của máy in để truy cập các chủ đề Trợ giúp.

## Copyright and License

© Copyright 2017 HP Development Company, L.P.

Reproduction, adaptation or translation without prior written permission is prohibited, except as allowed under the copyright laws.

The information contained herein is subject to change without notice.

The only warranties for HP products and services are set forth in the express warranty statements accompanying such products and services. Nothing herein should be construed as constituting an additional warranty. HP shall not be liable for technical or editorial errors or omissions contained herein.

### FCC Regulations

This equipment has been tested and found to comply with the limits for a Class A digital device, pursuant to Part 15 of the FCC rules. These limits are designed to provide reasonable protection against harmful interference in a residential installation. This equipment generates, uses, and can radiate radio frequency energy, and if not installed and used in accordance with the instruction manual, may cause harmful interference to radio communications. Operation of this equipment in a residential area is likely to cause harmful interference in which case the user will be required to correct the interference at his own expense.

NOTE: Any changes or modifications to the printer that are not expressly approved by HP could void the user's authority to operate this equipment. Use of a shielded interface cable is required to comply with the Class A limits of Part 15 of FCC rules.

### Trademark Credits

Windows®, Windows® XP, Windows Vista®, Windows® 7, Windows® 8, and Windows Server® are trademarks of the Microsoft Group of companies.

Apple and the Apple logo are trademarks of Apple Inc., registered in the U.S. and other countries.

OS X is a trademark of Apple Inc., registered in the U.S. and other countries.

AirPrint and the AirPrint logo are trademarks of Apple Inc.

# 版权与许可

© Copyright 2017 HP Development Company, L.P.

未经事先书面许可,严禁进行任何形式的复制、改编 或翻译,除非版权法另行允许。

此处包含的信息如有更改,恕不另行通知。

HP 产品和服务的专用保修事项已在 产品和服务所附带 的保修声明中列出。本文档中的任何内容均不应理解 为构成 任何额外保证。HP 对本文档中出现的技术错 误、编辑 错误或遗漏之处概不负责。

# FCC 规则

本设备经测试, 确认符合 FCC 规则第 15 部分有关 A 类 数字设备的限制规定。这些限制旨在针对住宅安装中 的有害干扰提供合理的保护。本设备会产生、使用并 可能辐射射频能量;如果不按照说明手册进行安装和 使用,可能会对无线电通信造成有害干扰。在住宅区 使用本设备可能会产生有害干扰,排除此类干扰所需 的费用应由用户自行承担。

注:未经 HP 公司的明确同意而擅自更改或 改装本打印 机,用户将失去操作 此设备的权力。根据 FCC 规则第 15 部分的 A 类设备的限制规定,用户必须使用屏蔽的 接口电缆。

# 商标说明

Windows®、Windows® XP、Windows Vista®、 Windows<sup>®</sup> 7、Windows<sup>®</sup> 8、和 Windows Server<sup>®</sup> 是 Microsoft 集团公司的商标。

Apple 和 Apple 徽标是 Apple Inc. 在美国和其他国家/地区 的注册商标。

OS X 是 Apple Inc. 在美国和其他国家/地区的注册商标。

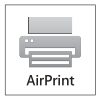

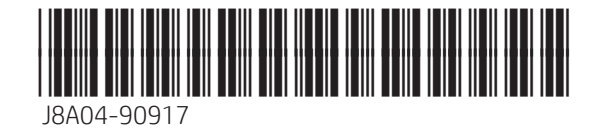